# MCC Quick Primer – Signing in to Zoom on a Desktop Computer

On a Desktop computer there are two primary ways to sign-in:

- Sign in using the web page
- Sign in using the desktop client

## Sign in using the web page

Enter the MCC site address in your browser of choice.

The site address is <a href="https://monroecommunity.zoom.us">https://monroecommunity.zoom.us</a>

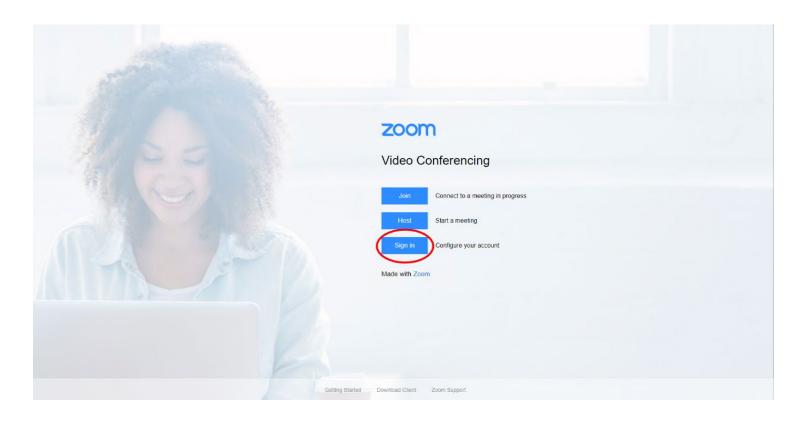

Clicking the 'Sign In' button will load myMCC

## After entering credentials the web page will open to the account profile page

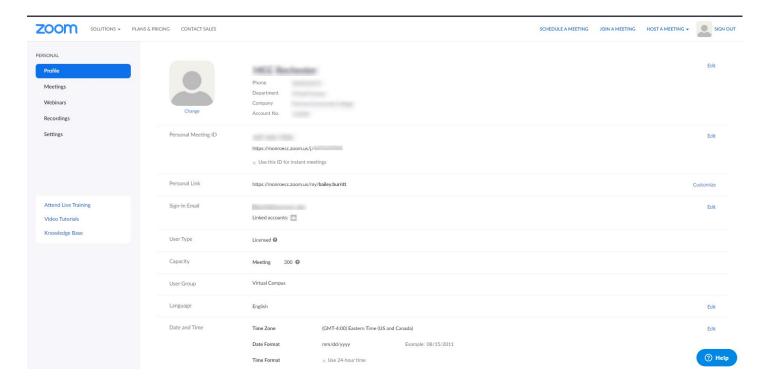

The left side of the window has buttons to start meetings, view your recordings, and more.

# Sign in using the desktop client / app

#### **Open the Zoom app** (go to www.zoom.us to download)

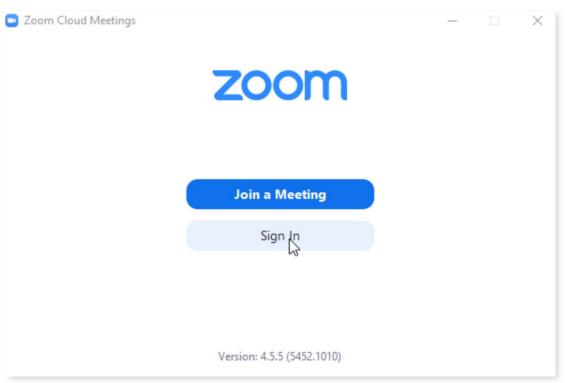

#### Click 'Sign in', then click 'Sign In with SSO'

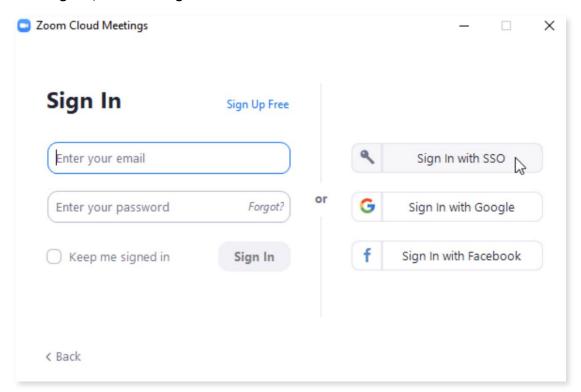

## Enter the site name (monroecommunity) and click continue

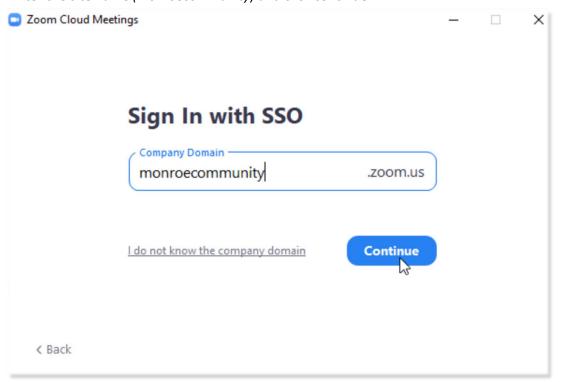

### Enter your credentials on myMCC

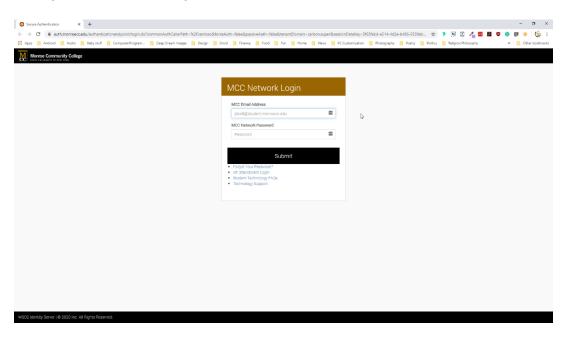

## Click 'Open Zoom' on the pop-up that appears

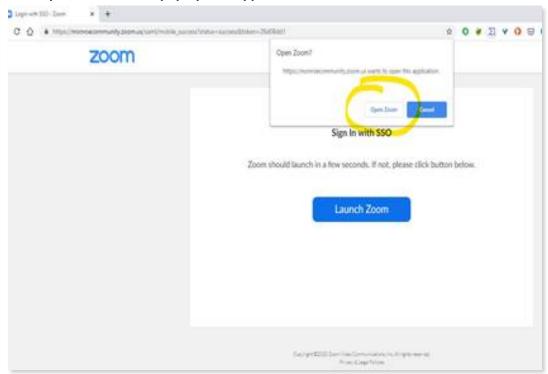

#### The Zoom client opens and is ready to use.

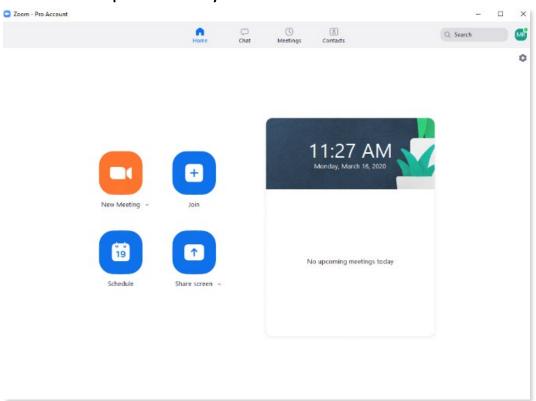

#### To Check the Status of Your Zoom Account

#### Click the icon in the upper-right

The last initial of the account displays a screen with the account name and status.

#### It should read LICENSED.

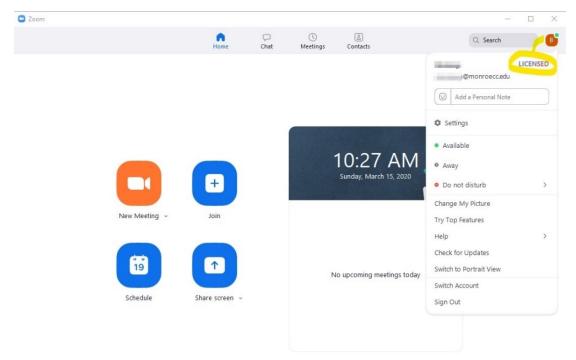

Now that you are signed in to your account here are some resources to help you get started using Zoom.

#### **Zoom Video Tutorials**

#### **Watch Recorded Training Sessions**

Live chat help can be accessed on the <u>Zoom website</u>. There is a blue Help button in the bottom right hand corner on every page of the website once you are logged in.